# **CIB FOREX Felhasználói Kézikönyv**

# **Tartalom**

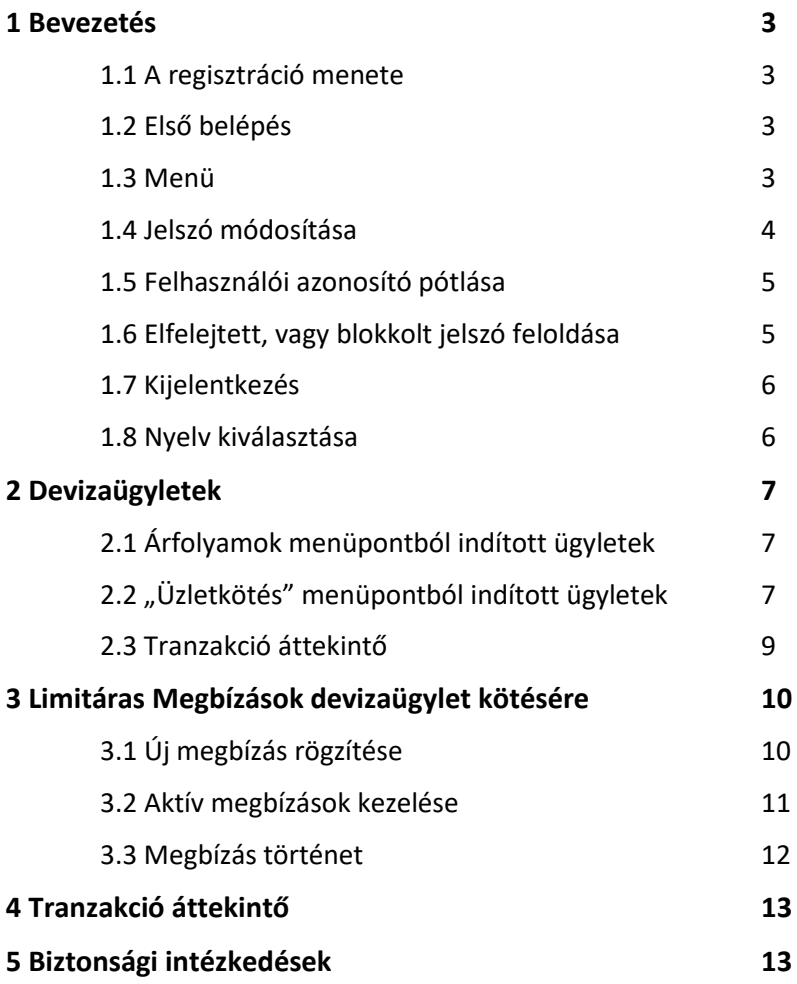

#### **1 Bevezetés**

A CIB Forex a CIB Bank Zrt. böngésző alapú alkalmazása, amely az elektronikus úton történő deviza adás-vételi ügyletek megkötésére és deviza adás-vételre vonatkozó limitáras megbízások adására használható. Az alkalmazás a főbb böngészőkben (Internet Explorer, Mozilla Firefox, Google Chrome, Safari) működik asztali számítógépen, laptopon, mobileszközökön.

#### **1.1 A regisztráció menete**

A szolgáltatásra vonatkozó keretszerződés megkötését követően a Bank az abban megadott e-mail címre értesítést küld, amely tartalmazza a belépéshez szükséges felhasználó azonosítót, majd egy külön érkező e-mail üzenet tartalmazza az első belépési jelszót. Ezt a jelszót első belépés után kötelező megváltoztatni.

#### **1.2 Első Belépés**

A CIB Forex rendszerbe a https://forex.cib.hu/ honlapon lehet bejelentkezni, a megfelelő mezőket kitöltve a Banktól kapott felhasználó azonosítóval (Felhasználó neve) és az első belépési jelszóval, majd a "Bejelentkezés" gombra kattintással.

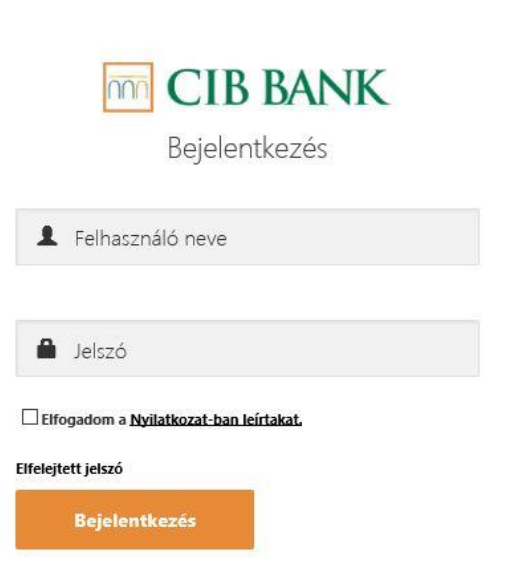

Első belépés után az első bejelentkezési jelszót meg kell változtatni a következők szerint:

- legalább 8 karakter hosszúnak kell lennie
- tartalmaznia kell legalább egy szám karaktert
- tartalmaznia kell legalább egy speciális karaktert (nem szám és nem betű)
- tartalmaznia kell legalább egy nagy betű karaktert

Az azonosító és a jelszó mező is megkülönbözteti a kis- és nagybetűvel írott karaktereket! A CIB Forex rendszer három sikertelen próbálkozás után letiltja a felhasználó hozzáférését. Segítségért hívja a CIB Treasury Sales kollégáit 06 1 489 8300 telefonszámon.

#### **1.3 Menü**

A platformra történt belépés után a Felhasználó az "Árfolyamok" oldalt látja, amelyen a szerződés szerint elérhető devizapárok tájékoztató jellegű vételi és eladási árfolyamait látja. A képernyő bal oldalán jelenik meg a platform menüje, amely a képernyő bal felső részén található "≡" jelre klikkelve rejthető el:

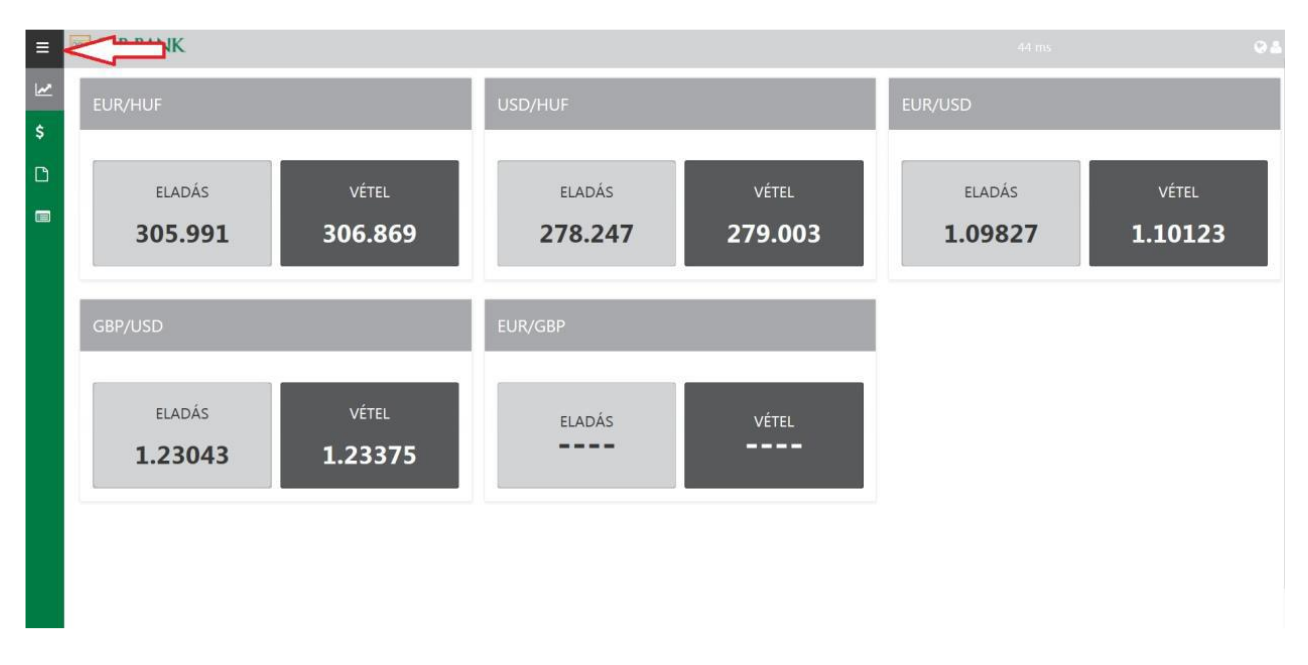

Az elrejtett menü a"≡" jelre klikkelve jeleníthető meg újra:

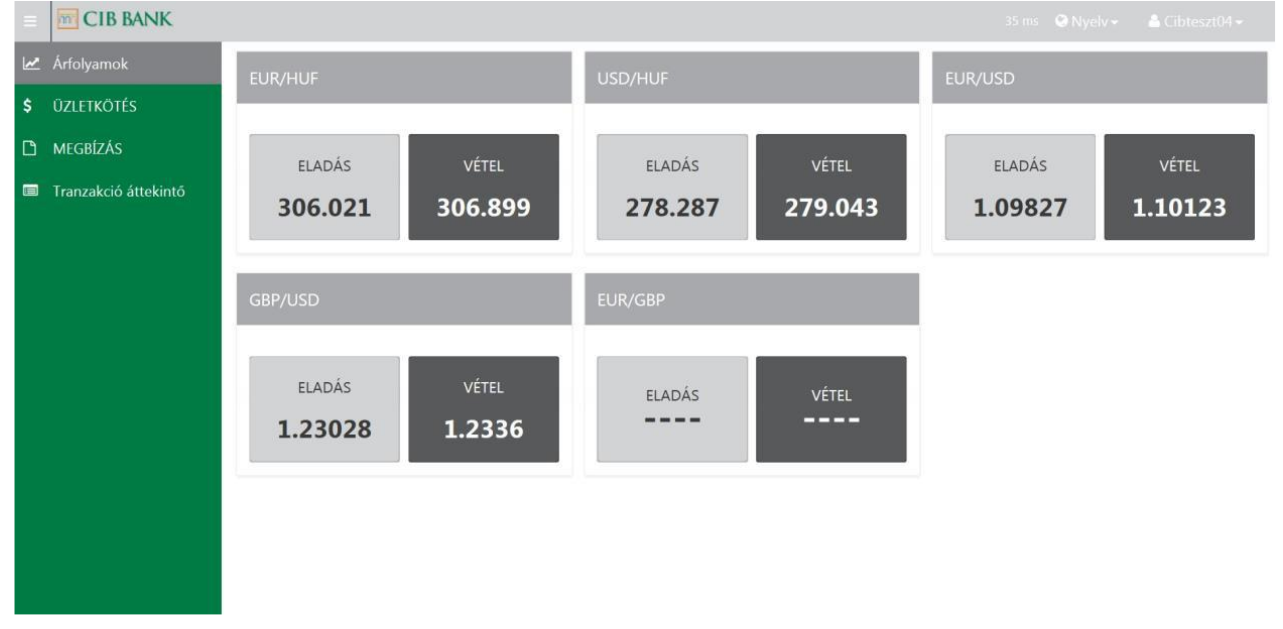

A menü pontjai az alábbiak:

- **Árfolyamok**: itt tekinthetők meg az elérhető devizapárokra vonatkozó, tájékoztató jellegű vételi és eladási árfolyamok. Erről a felületről is indítható ügyletkötés a 2.1 fejezetben írtak szerint

- **Üzletkötés**: a devizapiaci ügyletek kezdeményését lehetővé tévő oldalra vezető menüpont.

- **Megbízás**: limitáras megbízások elhelyezését lehetővé tévő felületre vezető menüpont, ahol ugyancsak elérhetőek a jelenleg élő, illetve az aktív megbízások is, kereshető módon.

- **Tranzakció áttekintő**: a platformon kezdeményezett devizaügyletek táblázatos formában, különböző paraméterek alapján szűrhető és kereshető formában.

#### **1.4 A jelszó módosítása**

A jelszó módosításakor a felhasználónak meg kell adnia a jelenleg érvényes jelszavát, valamint kétszer az általa megadott, a felsorolt kritériumoknak (lásd 1.2 pont) megfelelő új jelszót.

#### **1.5 Felhasználói azonosító pótlása**

Amennyiben a Felhasználó elfelejti a belépéshez szükséges azonosító nevét (OLFX … ), telefonon kell jeleznie ezt a CIB Bank Treasury Értékesítés munkatársainak a 489 8300 telefonszámon.

#### **1.6 Elfelejtett, vagy 3 sikertelen kísérlet után blokkolt jelszó feloldása**

Az elfelejtett, vagy letiltott jelszó cseréjét a Felhasználó az "Elfelejtett jelszó" linkre kattintva tudja kezdeményezni.

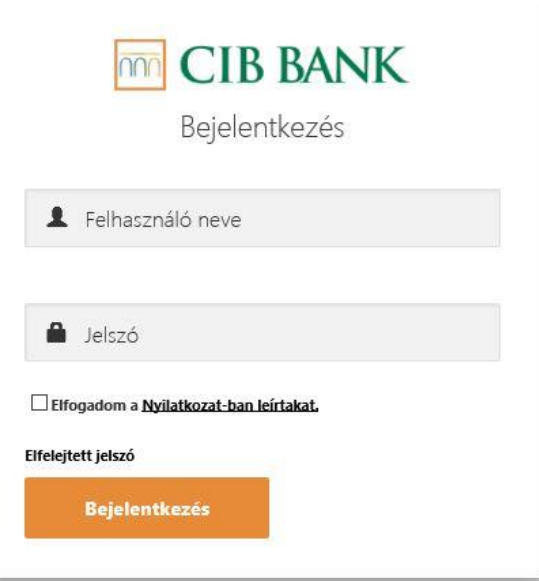

A linkre kattintás után meg kell adnia a felhasználó nevét (OLFXV....), majd az "Új jelszó beállítása" gombra kell kattintani.

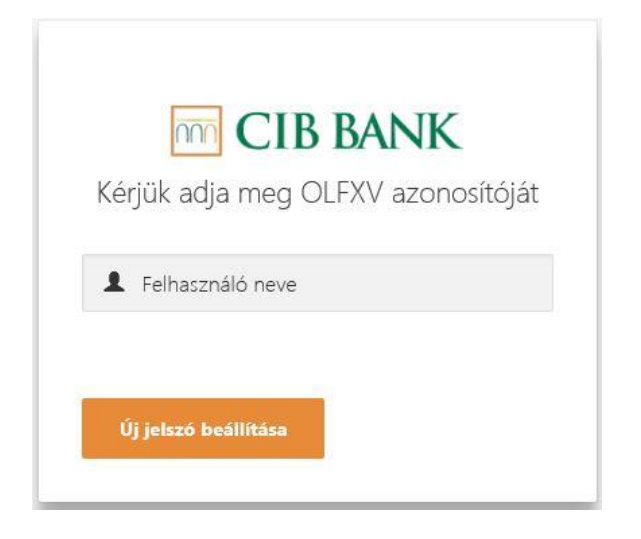

A beállítás kérése után a rendszer a keretszerződésben beállított, kommunikáció céljára megadott e-mail címre küld egy üzenetet, amelyben a megadott linkre kattintva jut el a Felhasználó a jelszó cseréjére szolgáló alábbi felületre:

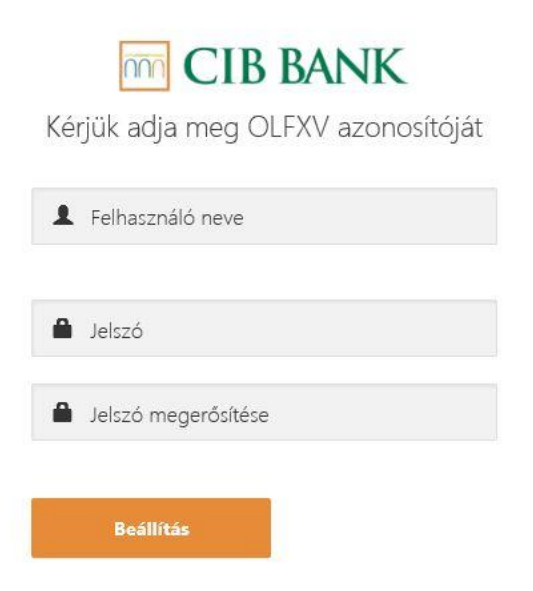

Ezen a felületen ismételten meg kell adni a felhasználó azonosítóját (OLFXV…), illet az új jelszót és a jelszó megerősítését. Az új jelszónak az alábbi feltételeket kell teljesítenie:

- legalább 8 karakter hosszúnak kell lennie
- tartalmaznia kell legalább egy szám karaktert
- tartalmaznia kell legalább egy speciális karaktert (nem szám és nem betű)
- tartalmaznia kell legalább egy nagy betű karaktert

Az azonosító és a jelszó mező is megkülönbözteti a kis- és nagybetűvel írott karaktereket!

A jelszó csere után a Felhasználó visszakerül a belépés ablakba, ahol ismételten meg kell adnia a felhasználó azonosítót, és az új jelszóval lehetősége nyílik a belépésre.

#### **1.7 Kijelentkezés**

Biztonsági okokból platform használatának befejezése után javasolt kijelentkezni a platformról.

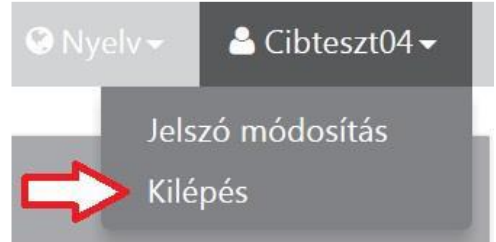

#### **1.8 Nyelv kiválasztása**

Angol és magyar nyelven használható a platform, alapértelmezésben magyar nyelven indul a felület.

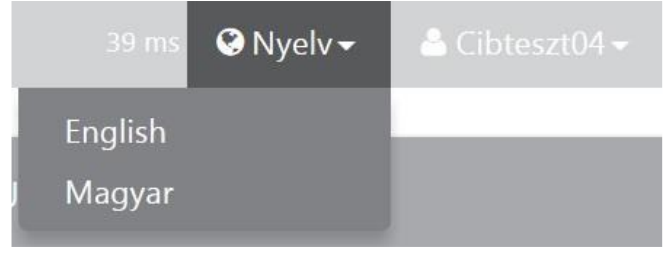

#### **2 Devizaügyletek**

#### **2.1 Árfolyamok menüpontból indított ügyletek**

Az "Árfolyamok" menüpont (induláskor alapértelmezett oldal) mutatja azon devizapárokat, amelyek a Felhasználó számára elérhetők. Az "Eladás" illetve "Vétel" mindig a Felhasználó szempontjából értendő, és a bázis devizára vonatkozik. Bázis devizának nevezzük azt a devizát, amelynek egy egységében a másik devizát (jegyzett deviza) jegyzik.

Vagyis, ha eurót szeretne forintra konvertálni a Felhasználó, akkor az EUR/HUF devizapár "Eladás" gombját megnyomva jut a megfelelő árkéréshez, amely megegyezik azzal az oldallal, amelyet a következőkben, az "Üzletkötés" menüpont alatt ismertetünk.

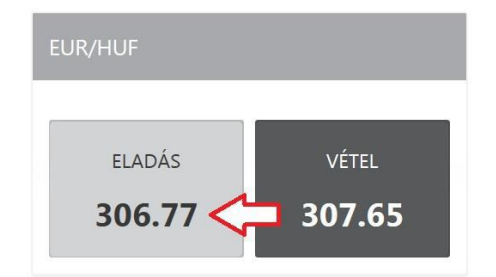

**Az "Árfolyamok" oldalon található árfolyamok tájékoztató jellegűek**, és eltérhetnek a Bank által jegyzett kötelező érvényű egyedi árfolyamtól, amely csak az üzletkötéskor (már az **árkérési szakaszban** is) látható.

#### **2.2 "Üzletkötés" menüpontból indított ügyletek**

Az "Üzletkötés" menüpont alatt megjelenő oldalon lehet üzletkötést kezdeményezni. Az "Üzletkötés" menüpont megnyomásával az alábbi oldalra jut a Felhasználó:<br>== FIFICIR RANK

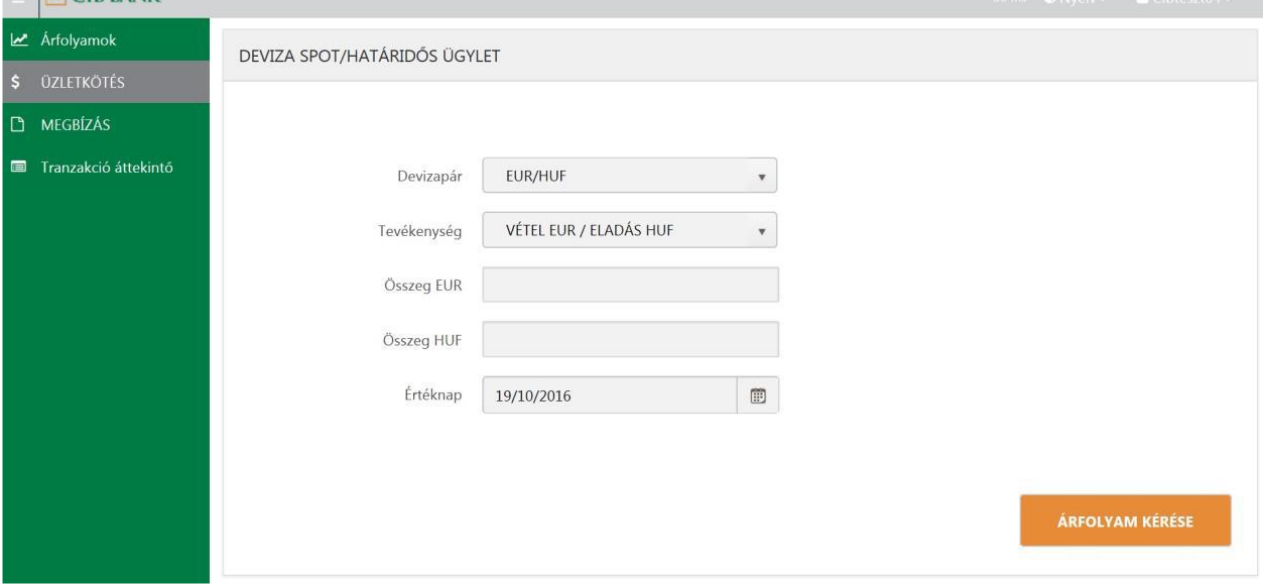

A **Devizapár** legördülő menüből tudja a Felhasználó az elérhető devizapárokat kiválasztani.

A **Tevékenység** legördülő menüből választhatja ki a Felhasználó, hogy milyen irányú devizakonverziót kíván indítani. Az irány mindig a Felhasználós szemszögéből értendő, vagyis például a "VÉTEL EUR / ELADÁS HUF" euró vásárlást jelent, azaz a Felhasználó EUR számláján történik jóváírás, míg a HUF számláján terhelés. Az ügylet Összege megadható bármelyik devizában a választott devizapáron belül, ha a Felhasználó például forintért kíván eurót vásárolni, akkor megadható az "Összeg HUF" mezőben a forint, mint eladandó devizaösszeg, de ugyanakkor az "Összeg EUR" mezőben az euró összeg, mint a megvenni kívánt devizaösszeg.. Fontos:

- a két összeg-mező közül az egyiket kell és szabad kitölteni!

- forint összeg esetén a filléreket nem kezeli a rendszer, a feldolgozás során kerekítés történik!

Az **Értéknap** a Keretszerződés típusától függően különböző lehet. A "Keretszerződés egyedi árfolyamos konverziókra a CIB Forex rendszeren keresztül" elnevezésű szerződéssel rendelkező felhasználók esetén a T, T+1 és T+2 nap választható értéknapként, ettől eltérő (határidős) értéknapokra a rendszer nem ad árat. A "Keretszerződés devizára,

kamatra és ezek származékaira" elnevezésű szerződéssel rendelkező Felhasználók T+2 napnál hosszabb, de 1 naptári évnél rövidebb lejáratú (határidős) devizaügyleteket is kezdeményezhetnek.

A mezők kitöltése után az "ÁRFOLYAM KÉRÉSE" gomb megnyomásával lehet a bank által jegyzett egyedi árfolyamot kérni. A gomb megnyomása után az alábbi képernyőre jut a Felhasználó:

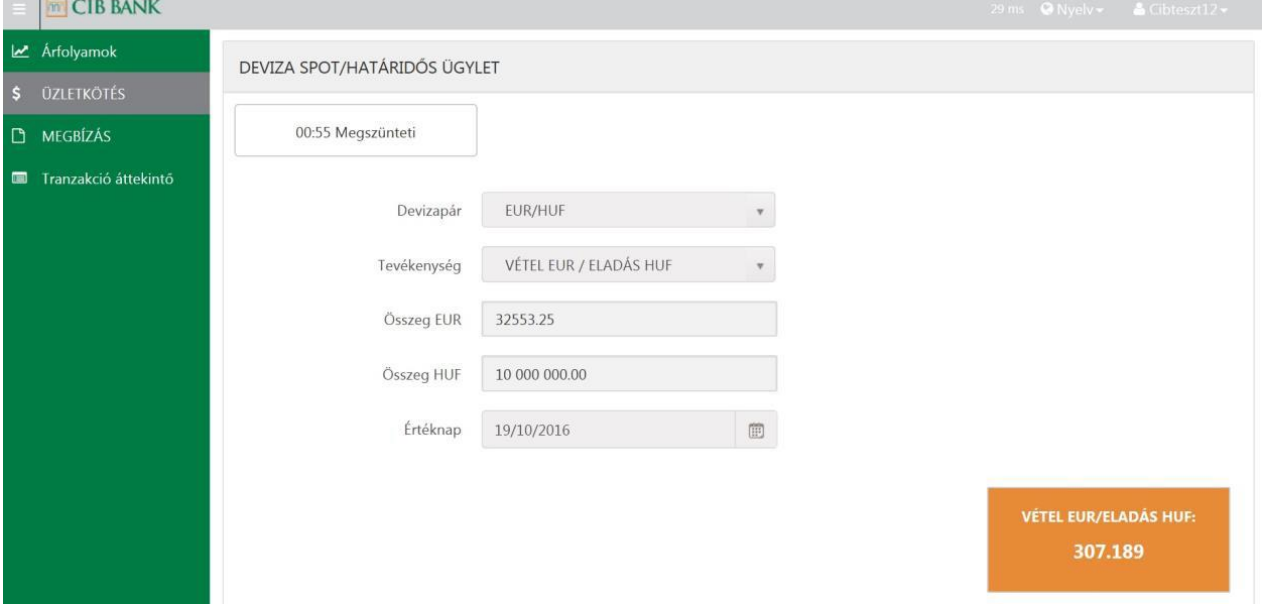

A Felhasználónak a "Megszünteti" gomb mellett látható idő áll rendelkezésre, hogy a narancssárga mezőben látható árat a gomb újbóli megnyomásával elfogadja. Amennyiben nem kívánja az árat elfogadni, úgy vagy a bal felső sarokban található "Megszünteti" gomb megnyomásával, vagy pedig az időtartam elteltével az adott árkérés megszűnik.

Figyelem! A "Megszünteti" gomb megnyomása után a mezők értéke visszaáll alapértelmezésbe, vagyis **előfordulhat, hogy a devizapár és a tevékenység iránya is megváltozik az előző árkéréshez képest**!

Előfordulhat, hogy az "Árfolyam kérése" gomb megnyomása után **nem érkezik árfolyam és az ügyletre rendelkezésre álló idő nulláig visszaszámol**.

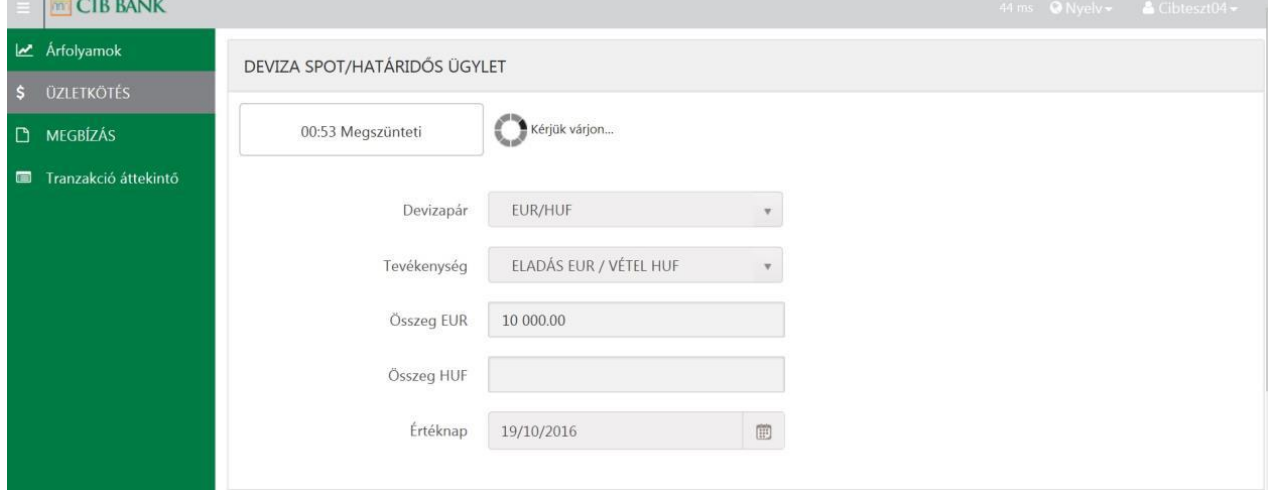

Ha a probléma több próbálkozás után is előfordul, kérjük, hogy először győződjön meg arról, hogy

- a Hirdetményben publikált **üzleti órákon belül van-e**, illetve,
- az üzletkötés összege **eléri-e a szükséges minimum összeget**.

Amennyiben mindkét feltétel teljesül, és mégsem kap a rendszerből árfolyamot, kérjük telefonon jelezze ezt a CIB Bank Treasury Értékesítés munkatársainak a 06 1 489 8300 telefonszámon.

**Az árkérés gomb megnyomása után megjelenő árfolyamra történő klikkeléssel a Felhasználó az ügylet megkötését kezdeményezi:**.

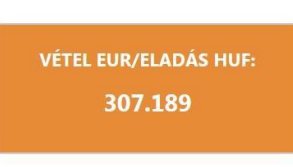

(példa árfolyam)

Utána a platform tranzakció összefoglaló oldala jelenik meg:

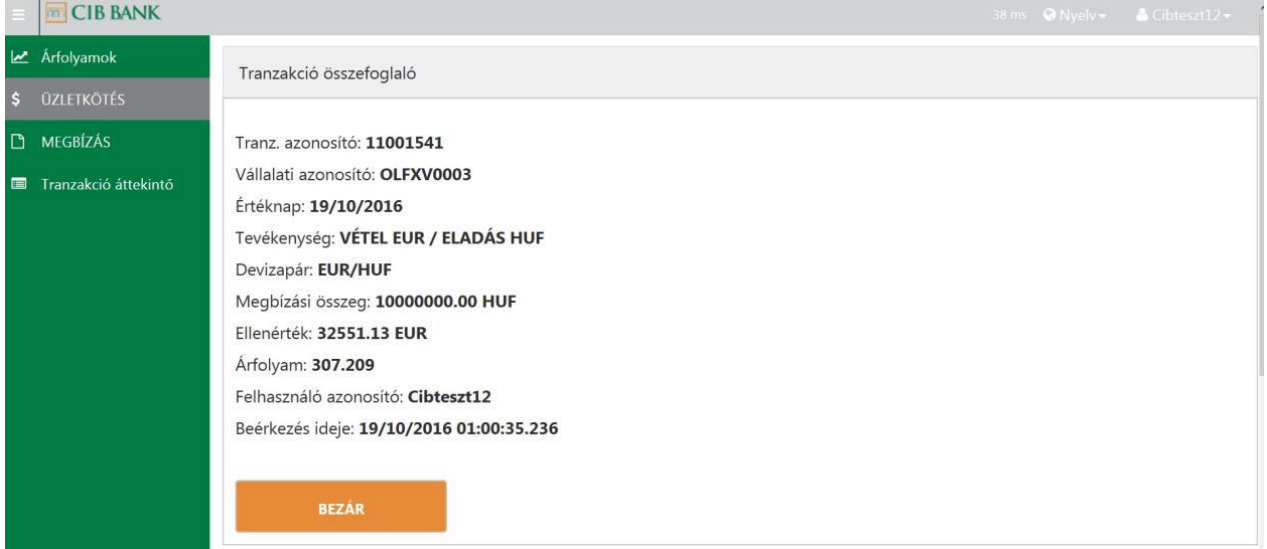

Ez az oldal csak a megbízás Bankba való sikeres megküldését igazolja, a teljesülését nem. **A sikeres ügyletkötésről minden esetben a Bank hivatalos visszaigazolása fog értesítést adni**. Amennyiben bármilyen okból (fedezethiány, zárolt számla, stb.), a platformon kezdeményezett ügylet nem teljesül, arról a Bank email-es visszaigazolást küld.

#### **2.3 Tranzakció áttekintő**

lásd 4. fejezet

#### **3 Limitáras Megbízások devizaügylet kötésére**

A "MEGBÍZÁS" menüpontot kiválasztva az alábbi oldalra jut a Felhasználó:

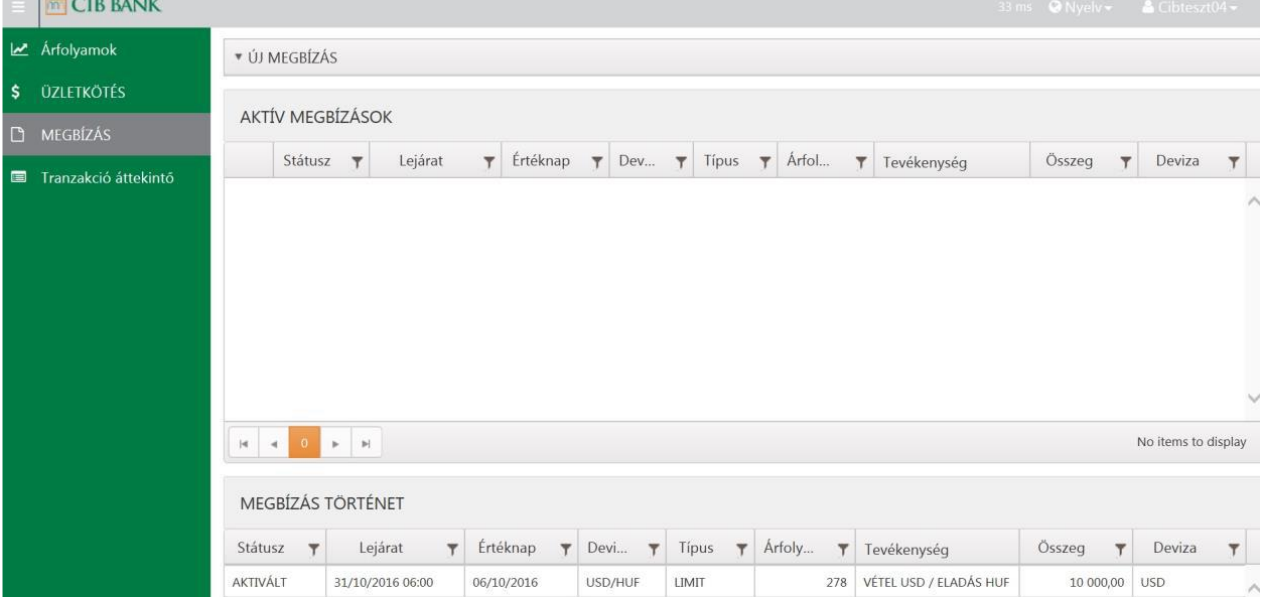

#### **3.1 Új megbízás rögzítése**

A legfelső, "Új megbízás" nevű mezőre klikkelve adható meg limitáras megbízás. Ekkor az alábbi ablak nyílik le:

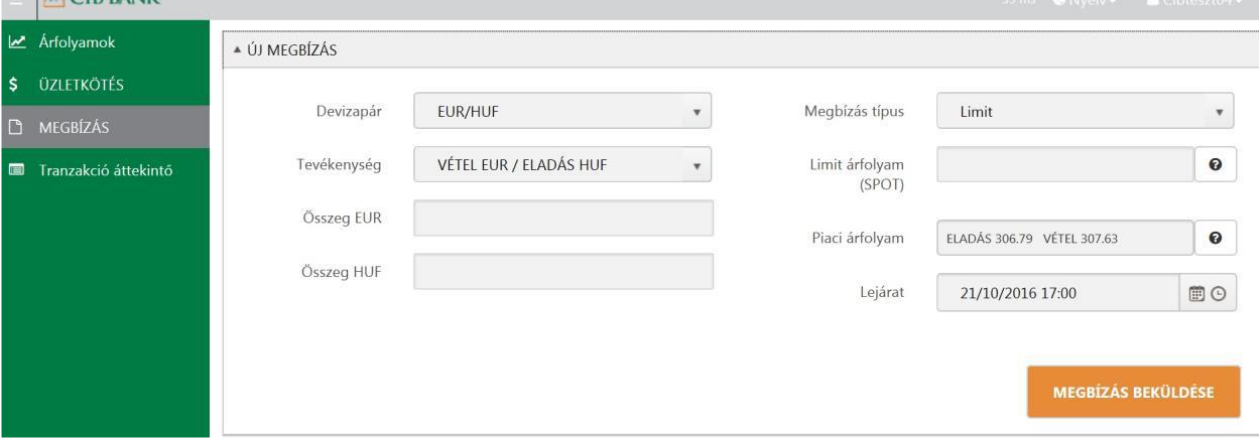

Ebben az ablakban van lehetőség az új limitáras megbízás adatainak megadására. A mezők az "Üzletkötések" mezőinek jelentéstartalmával bírnak (lásd 2.2 fejezet), kivéve az értéknapot és kibővítve az alábbiakkal:

- Az értéknap azért hiányzik, mert **limitáras megbízás csak és kizárólag T+2 értéknapra adható**.
- **"Limit árfolyam (Spot)" mező, amelybe a Felhasználónak azt az árfolyamot kell beírnia, amelynek elérésekor a megbízás teljesülését kéri**. Figyelem, ez nem a bankközi piaci árfolyamot, hanem a CIB Bank által a Felhasználónak jegyzett egyedi eladási/vételi árfolyamot jelenti! Ugyancsak fontos, hogy a Limit árfolyam a T+2 értéknapra, vagyis spot ügyletre vonatkozik!
- Megbízás típus: csak a "Limit" típus választható.
- Piaci árfolyam: tájékoztató jellegű árfolyam.
- **Lejárat**: a megbízás érvényességének vége (dátum, óra, perc), aminek hossza maximum 30 naptári nap lehet, ennél hosszabb érvényességi idő megadása esetén a megbízást a Bank elutasítja

Az adatok kitöltése, és a "Megbízás beküldése" gomb megnyomása után a sikeres beküldés esetén az alábbi összefoglaló ablak jelenik meg a beküldött megbízásról:

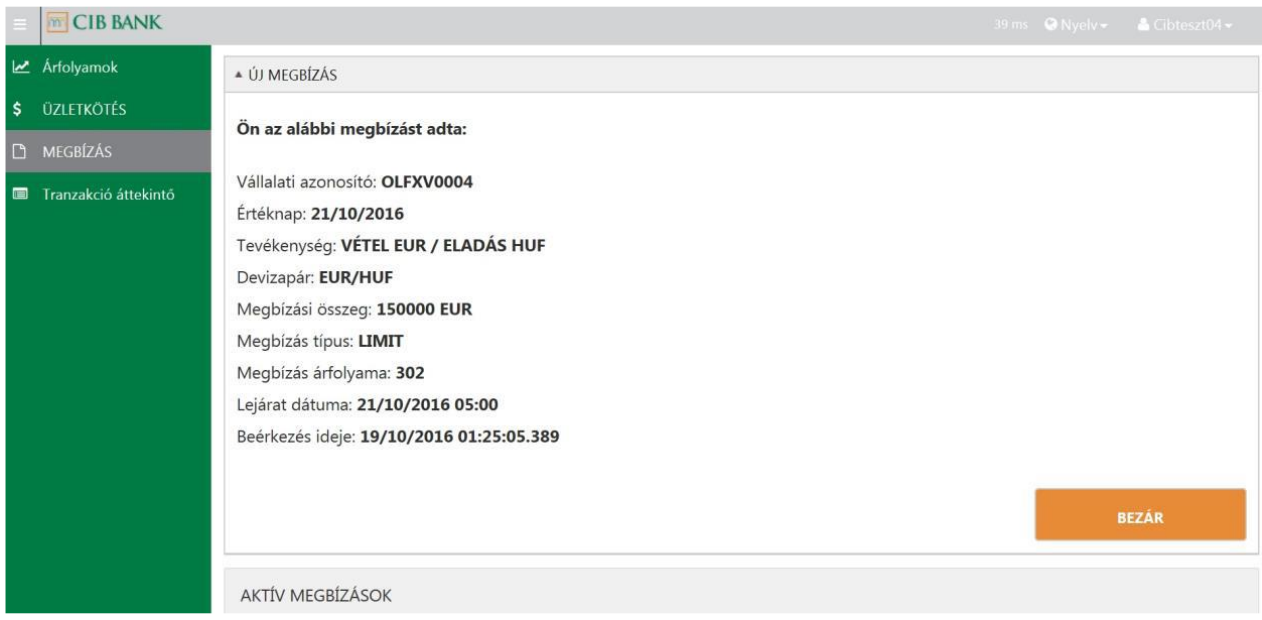

Ebben ellenőrizhető, hogy valóban a Felhasználó szándékának megfelelően történt-e a megbízás rögzítése. Egyidejűleg a megbízás megjelenik az "Aktív megbízások" ablakban is, "Függő" státuszban:

|            | <b>MCIBBANK</b>      |                |                         |                   |                  |                          |                         |              |                         |                       |              |        |                         |                           | 376 ms $\bullet$ Nyelv $\bullet$ $\bullet$ Cibteszt04 $\bullet$ |              |                  |                         |
|------------|----------------------|----------------|-------------------------|-------------------|------------------|--------------------------|-------------------------|--------------|-------------------------|-----------------------|--------------|--------|-------------------------|---------------------------|-----------------------------------------------------------------|--------------|------------------|-------------------------|
|            | Arfolyamok           |                | v ÚJ MEGBÍZÁS           |                   |                  |                          |                         |              |                         |                       |              |        |                         |                           |                                                                 |              |                  |                         |
| $\ddot{s}$ | <b>ÜZLETKÖTÉS</b>    |                |                         |                   |                  |                          |                         |              |                         |                       |              |        |                         |                           |                                                                 |              |                  |                         |
| $\Box$     | MEGBÍZÁS             |                | <b>AKTÍV MEGBÍZÁSOK</b> |                   |                  |                          |                         |              |                         |                       |              |        |                         |                           |                                                                 |              |                  |                         |
| <b>URI</b> | Tranzakció áttekintő |                | Státusz <b>T</b>        |                   | Lejárat          | Értéknap<br>$\mathbf{v}$ |                         | $\mathbf{Y}$ | Dev <b>T</b>            | Típus                 | $\mathbf{F}$ | Árfol  | $\overline{\mathbf{r}}$ | Tevékenység               | Összeg                                                          | ۳            | Deviza           | $\overline{\mathsf{T}}$ |
|            |                      | me             | FÜGGÓ                   |                   | 21/10/2016 07:00 | 21/10/2016               |                         | EUR/HUF      |                         | LIMIT                 |              |        | 302                     | VÉTEL EUR / ELADÁS<br>HUF | 150 000,00                                                      |              | EUR              | Λ                       |
|            |                      |                |                         |                   |                  |                          |                         |              |                         |                       |              |        |                         |                           |                                                                 |              |                  | $\vee$                  |
|            |                      | $ \mathbf{q} $ | $\prec$                 | $\mathbb{H}$ .    |                  |                          |                         |              |                         |                       |              |        |                         |                           |                                                                 |              | 1 - 1 of 1 items |                         |
|            |                      |                |                         | MEGBÍZÁS TÖRTÉNET |                  |                          |                         |              |                         |                       |              |        |                         |                           |                                                                 |              |                  |                         |
|            |                      | Státusz        | $\mathbf{r}$            | Lejárat           | $\mathbf$        | Értéknap                 | $\overline{\mathbf{r}}$ | Devi         | $\overline{\mathbf{r}}$ | Típus<br>$\mathbf{r}$ |              | Arfoly | $\mathbf{r}$            | Tevékenység               | Összeg <sup>*</sup>                                             | $\mathbf{r}$ | Deviza           | $\overline{\mathsf{T}}$ |
|            |                      | AKTIVÁLT       |                         | 31/10/2016 06:00  |                  | 06/10/2016               | USD/HUF                 |              |                         |                       |              |        |                         |                           |                                                                 |              |                  |                         |

A "Függő" státuszból "Aktív", vagyis ténylegesen figyelt státuszba a Bank általi befogadáskor kerül a megbízás.

## **3.2 Aktív megbízások kezelése**

Az "Aktív megbízások" alatt találhatók a "Függő", illetve "Aktív" megbízások. A megbízás részleteit a "megtekint" gomb megnyomásával tekinthetőek meg, illetve itt van lehetőség a megbízás törlésére is, függetlenül annak státuszától.

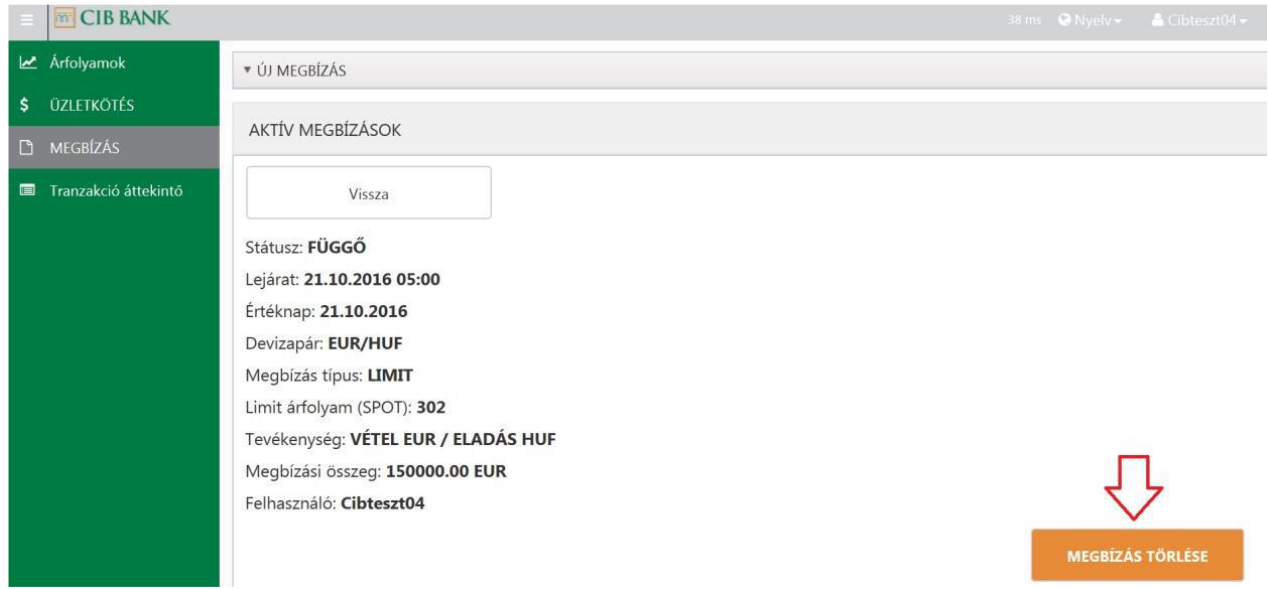

A megbízások módosítására nincs lehetőség, csak a törlésére a "Megbízás Törlése" gomb segítségével.

### **3.3 Megbízás történet**

A következő ablakban a Felhasználó megtekintheti azon megbízásait, amelyek az aktív limitáras megbízások között nem szerepelnek, illetve itt tekintheti meg azon megbízásai kapcsán bekövetkezett korábbi eseményeket, melyekről a "Státusz" oszlop nyújt információt:

- **Aktivált**: ezek a megbízások a megadott teljesítési feltételeknek megfeleltek és limitárfolyamon elfogadta őket a Bank. Ez azonban nem jelenti azt, hogy teljesültek is, ugyanis az üzletkötésekhez hasonlóan itt is lehetséges sikertelen teljesítés, amelyről a Bank minden esetben értesítést küld.
- **Törölt**: ezeket a megbízásokat a Felhasználó lejárat előtt, teljesülés nélkül törölte.
- **Függő törlés**: a Felhasználó által kezdeményezett törlést a Bank még nem erősítette meg.
- **Lejárt**: a megbízás teljesítés nélkül lejárt.
- **Visszautasított**: a megbízást a Bank által visszautasításra került.

#### **4 Tranzakció áttekintő**

Ebben a menüpontban találhatók a korábban a platformon kezdeményezett ügyletkötések, akár azok egyedi árkéréssel, vagy limitáras megbízás megadásával keletkeztek. A táblázat fejlécében szereplő mezőkre kattintva az adott oszlop alapján sorba rendezhető, illetve a szűrés jelre kattintva szűrhető az eredmény. A táblázat a teljesülésről nem tartalmaz információt. Az első oszlopban található "megtekint" gombra kattintva az adott ügylet részletei tekinthetőek meg

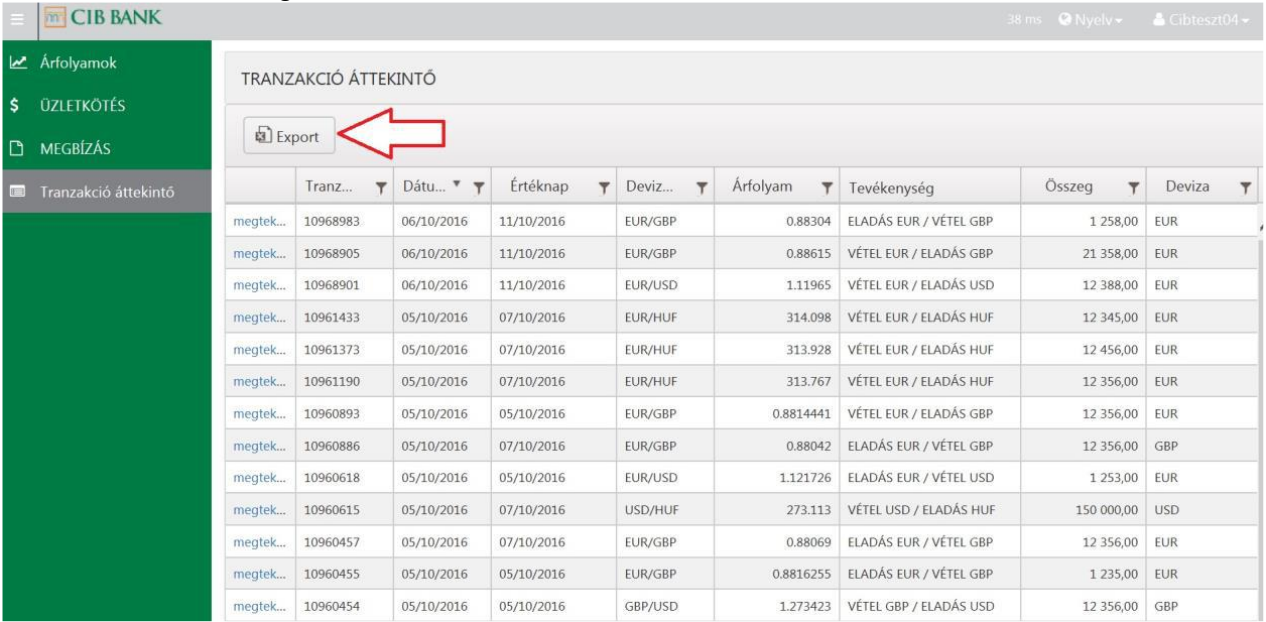

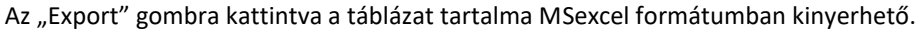

#### **5 Biztonsági intézkedések**

#### Ügyeljen a biztonságra!

A CIB Forex szolgáltatás használata során a biztonsági kockázatok minimalizálása érdekében felhívjuk figyelmét az alábbiakra.

Felhasználói azonosítóját és jelszavát tartsa titokban! Ellenőrizze, hogy senki sem figyeli azonosító adatainak megadásakor és semmilyen körülmény között ne hozza nyilvánosságra azokat.

Ha úgy érzi, hogy illetéktelen személyek megtudták azonosítóját és jelszavát, kérje azok letiltását a CIB Treasury Sales kollégáinál a 06 1 489 8300 telefonszámon.

Az adathalász kísérletek megakadályozása érdekében felhívjuk figyelmét, hogy a CIB Bank semmilyen esetben nem kéri sem e-mailben, sem SMS-ben az ügyfél azonosítóit, és nem is szólítja fel ezek megadására vagy megváltoztatására.

A CIB Forex szolgáltatás használatakor - még mielőtt megadná a felhasználói azonosítót és jelszót -, győződjön meg arról, hogy számítógépe a CIB Bank Zrt. rendszerével kommunikál megfelelő biztonsági körülmények között.

Ellenőrizze a böngésző státusz sorában található ikonok valamelyikére (biztonsági kulcs/lezárt lakat) kattintva a weboldal digitális tanúsítványát. A műveletek befejezését követően kérjük, lépjen ki a lekérdezési felületből, ehhez kattintson a "Kilépés" gombra vagy a böngésző jobb felső sarkában található "X" (Bezárás) jelre.

Az elektronikus szolgáltatások használata során gondoskodjon a megfelelő biztonságos környezet kiválasztásáról, vagy kialakításáról, ehhez az alábbiak figyelembevételét javasoljuk:

- Csak olyan jogtiszta, megbízható helyről beszerzett operációs rendszert használjon, amelynek automatikus frissítését bekapcsolta!
- Működtessen a számítógépén tűzfal és vírusvédelmi szoftvereket, amelyek automatikusan frissülnek!
- A számítógépére csak ellenőrzött forrásból származó programokat telepítsen, ezek rendszeres frissítéséről is gondoskodjon!
- Ezeket a frissítési lehetőségeket az operációs rendszerek, tűzfalak, vírusvédelmi és egyéb programok általában alapbeállításként is felajánlják, kérjük éljen ezekkel a lehetőségekkel, ne kapcsolja ki ezeket!
- Folyamatosan ellenőrizze, hogy számítógépe nem vírusos-e (különösen: Trójai vírusok). Javasoljuk, hogy ne tartson nyitva más böngésző ablakot és ne futtasson más programokat a felület használatának ideje alatt.
- Amennyiben az elektronikus szolgáltatásokat idegen, nem megszokott helyről használja, kérjük, fokozottan figyeljen azonosító adatainak megadásakor.